### OTM Unable to Access Your Account

Navigate to: https://otmgtm-a214174.otmgtm.us-phoenix-1.ocs.oraclecloud.com

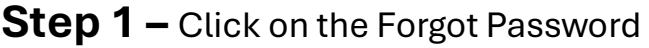

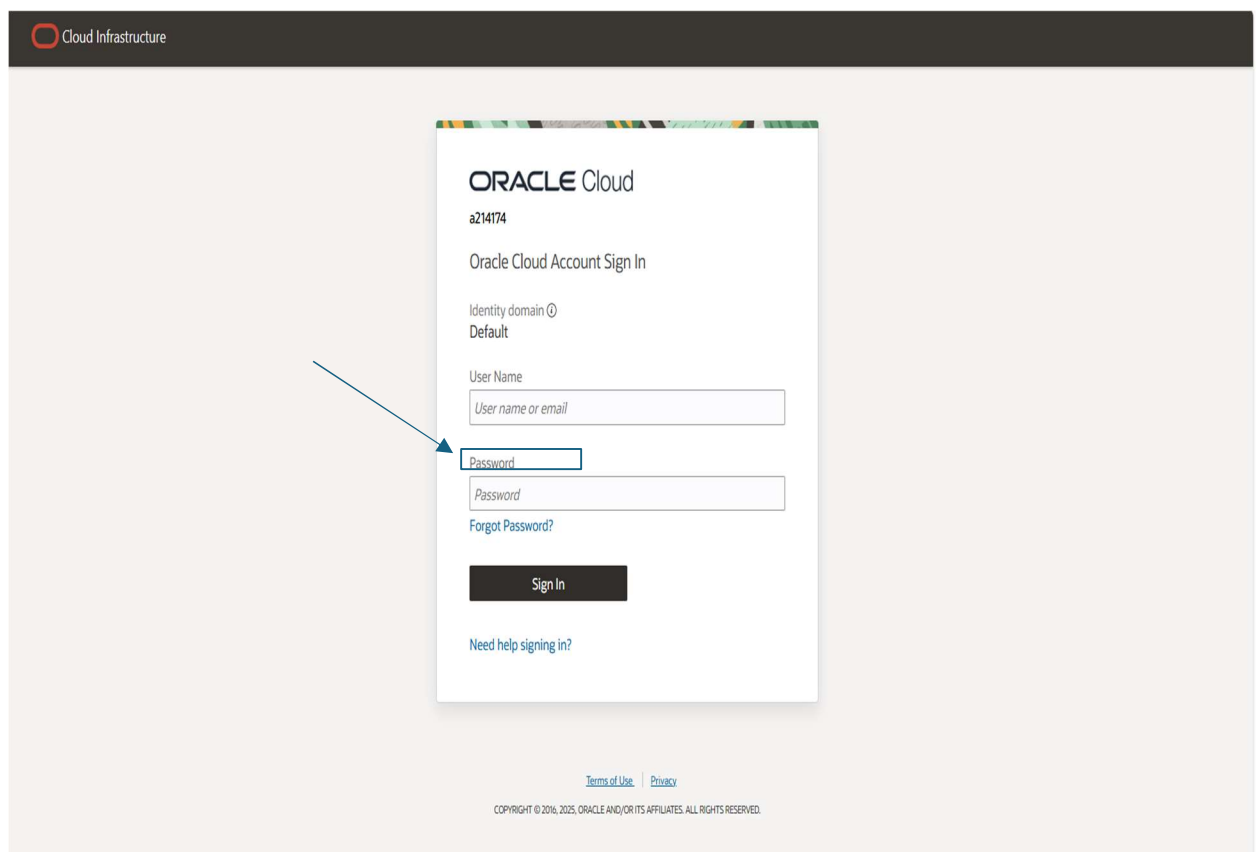

# Step 2 - Enter your User ID Click> Next

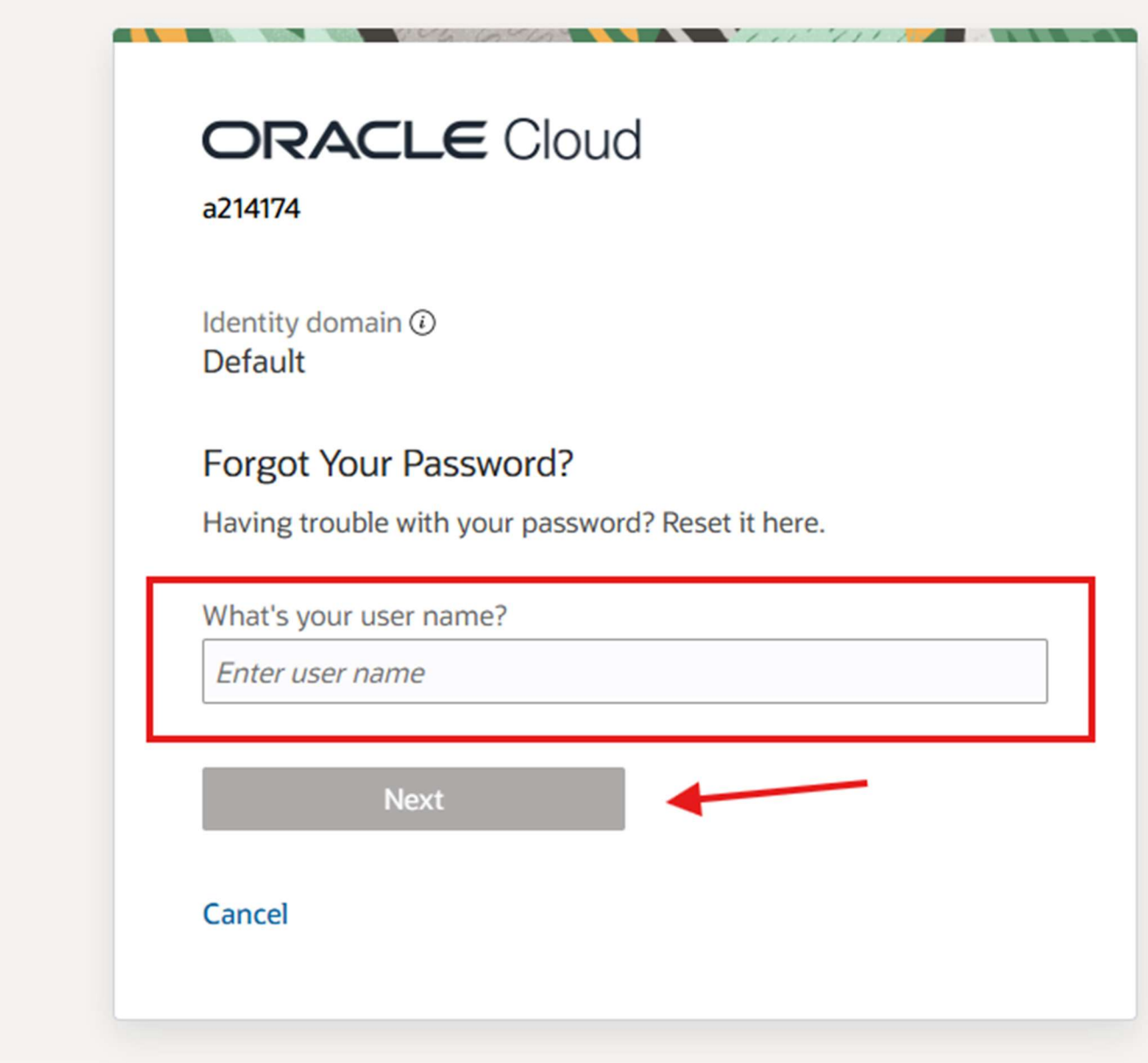

Step 3 – You will get a Password reset notification sent to your User ID Email

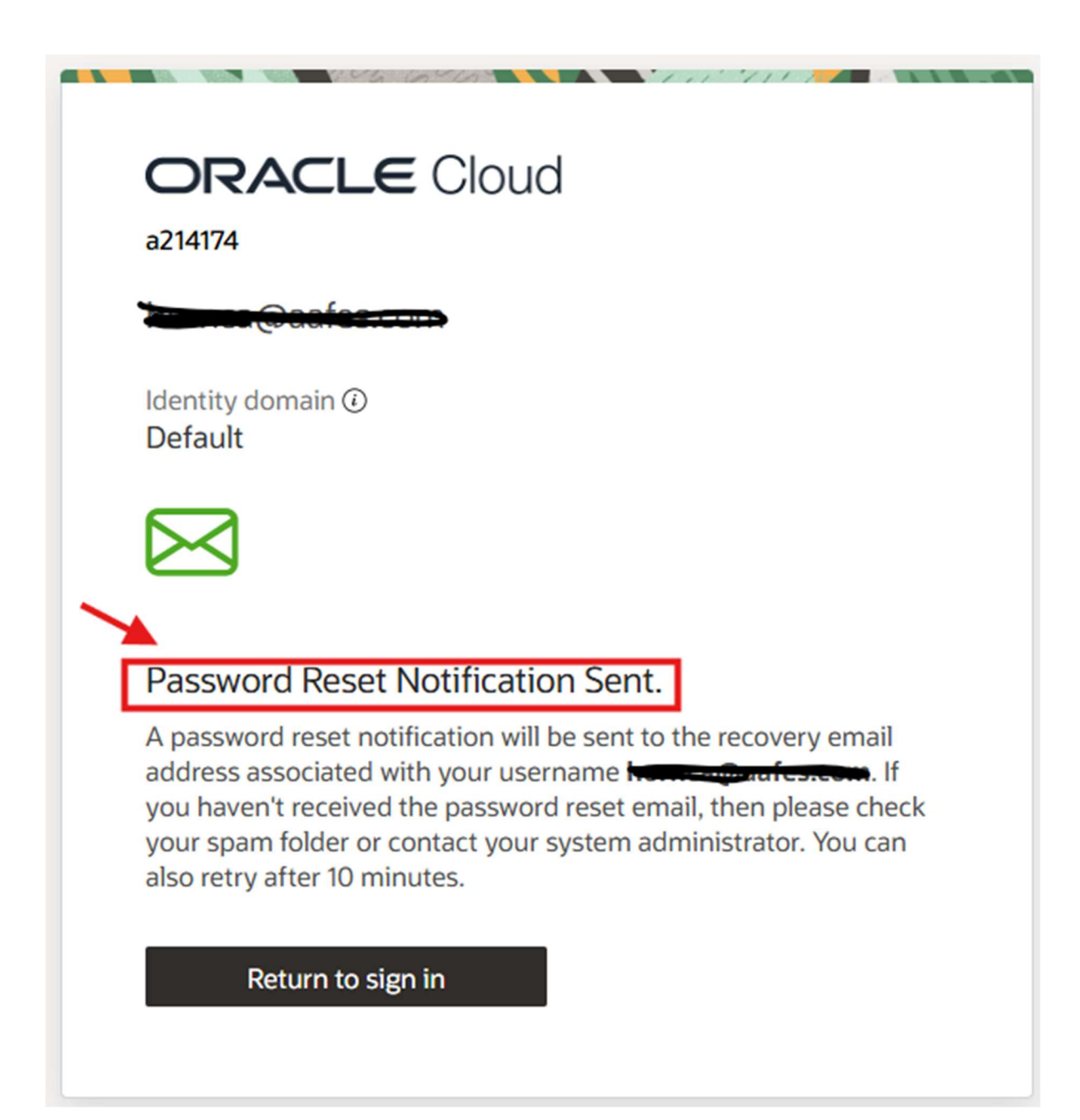

## Step 4-You will receive an Email form

no-Reply@identity.oci.oraclecloud.com

- Please do not respond back to this email it is not Monitored.
- You will only have 1 Hour to reset your password once this email notification comes in.

#### Click on > Reset Password

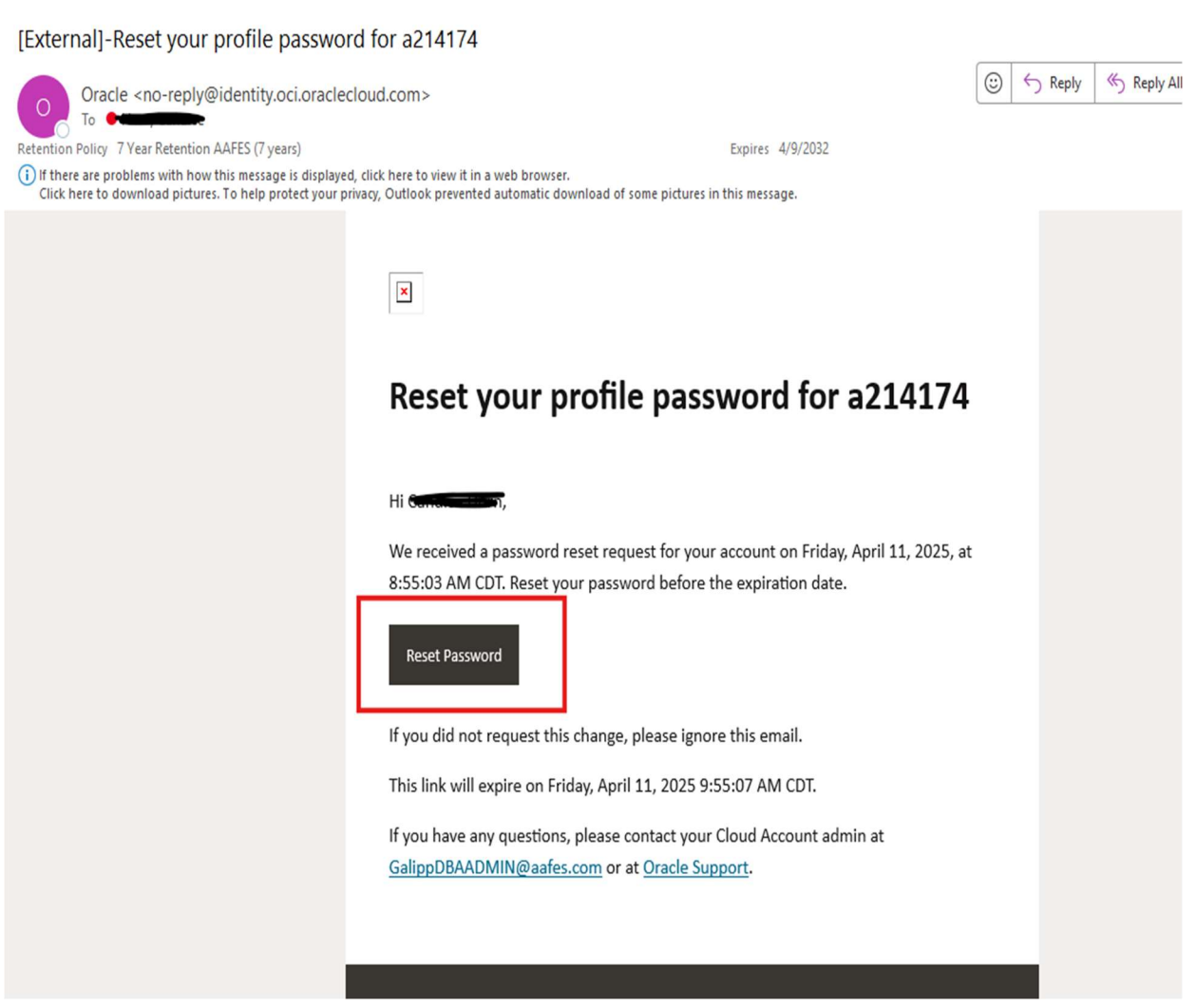

# Step 5 – Enter your New Password – Confirm new password

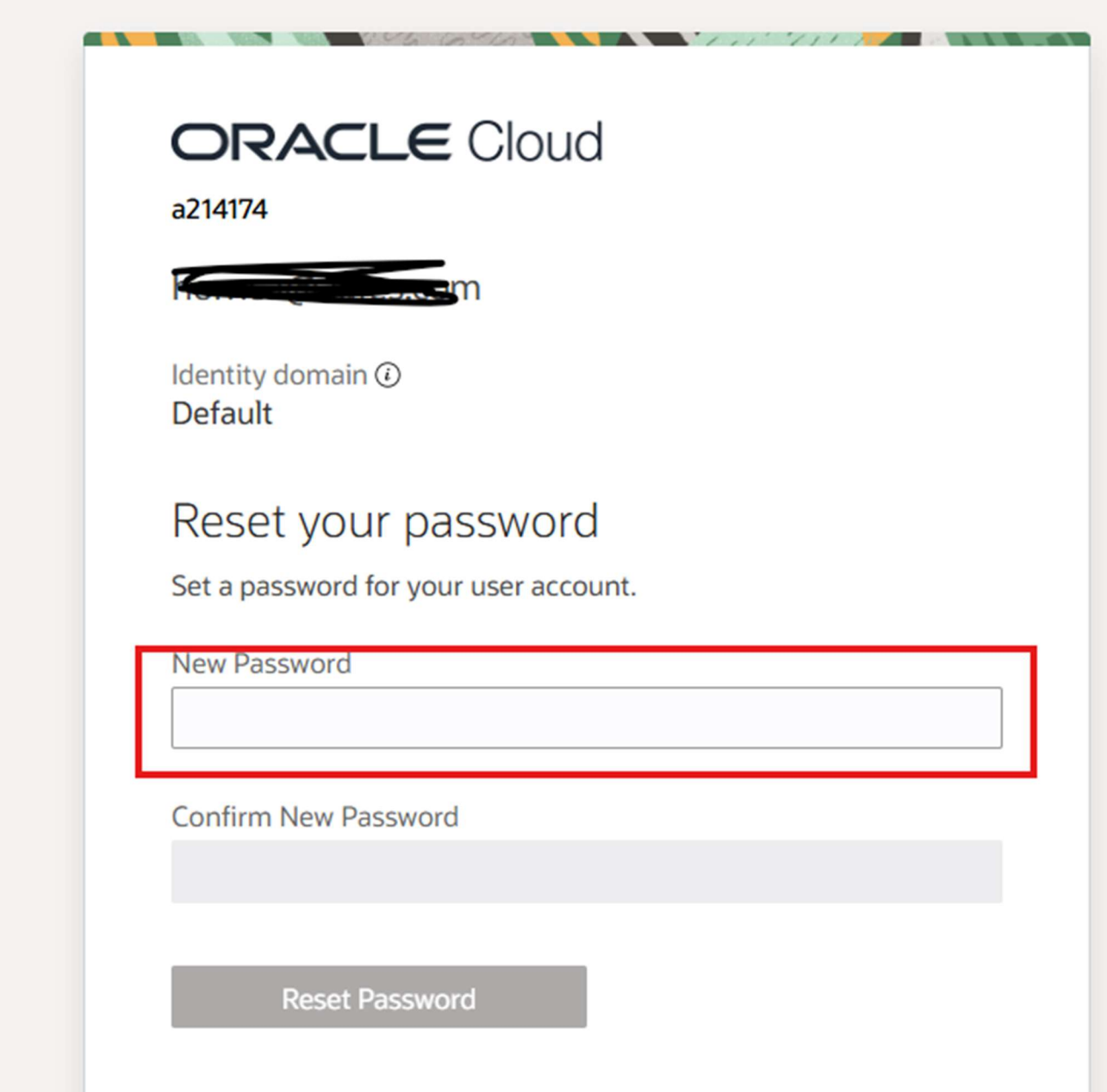

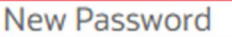

...........

- The password must have at least 12 characters.
- The password cannot exceed 40 characters.
- The password cannot contain the First Name of the user.
- The password cannot contain the Last Name of the user.
- The password cannot contain the user name.
- The password must have at least 1 lowercase characters.
- The password must have at least 1 uppercase characters.
- The password must have at least 1 numeric characters.
- Cannot repeat last 4 passwords

Confirm New Password

## Step 6-Click Reset Password

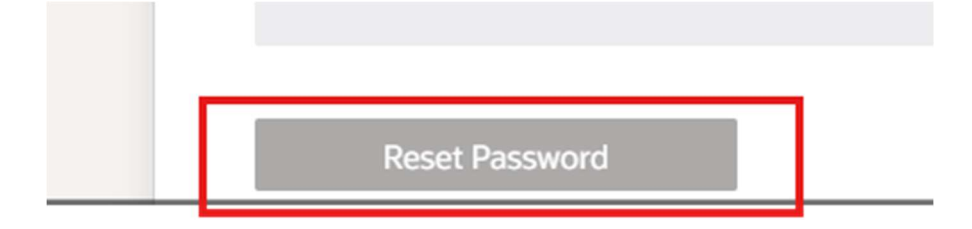

Step 7 - You will receive a Congratulation please navigate back to sign in.

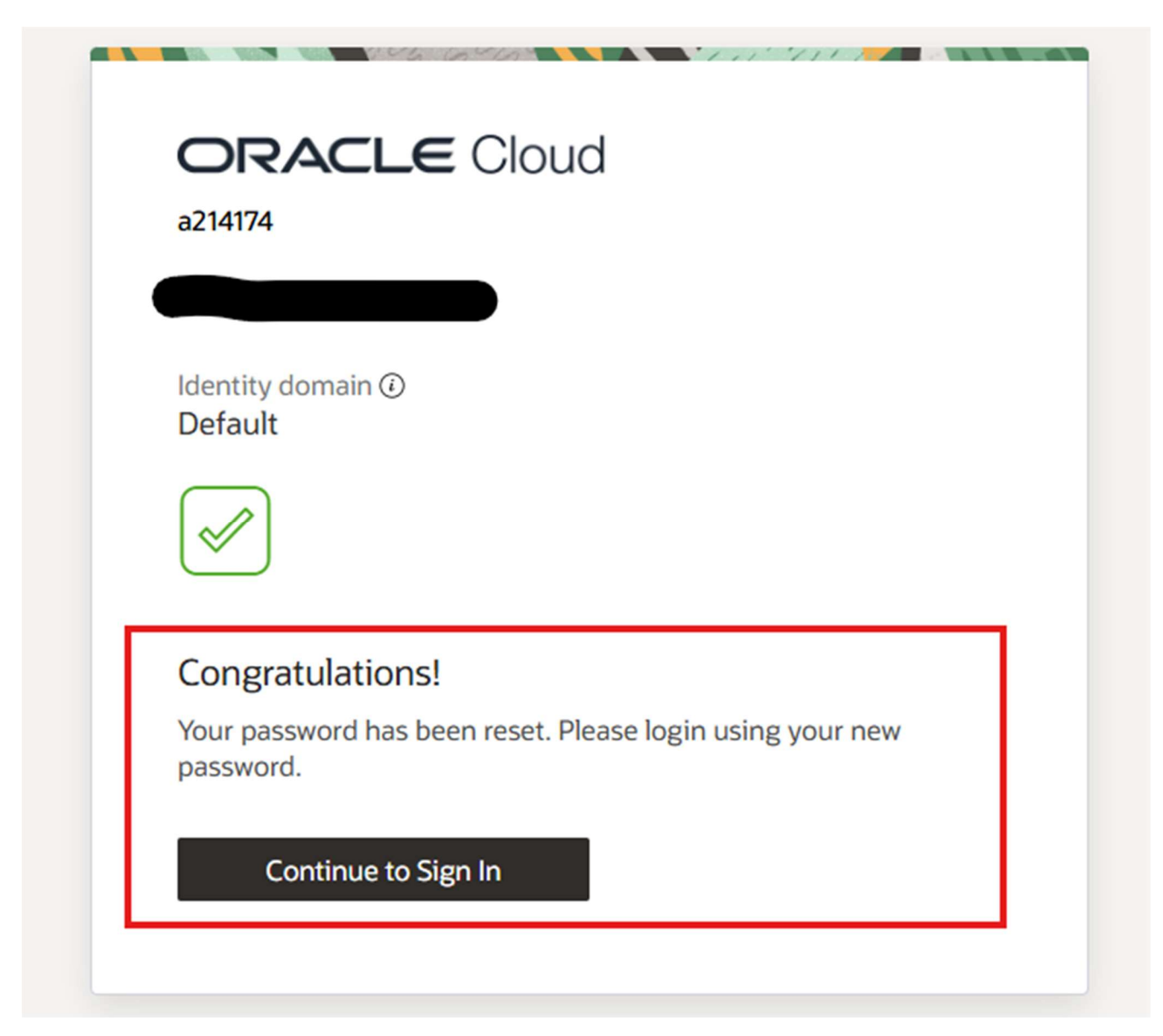

# Step 7-

Enter>

- Username
- Password

Click> Sign In

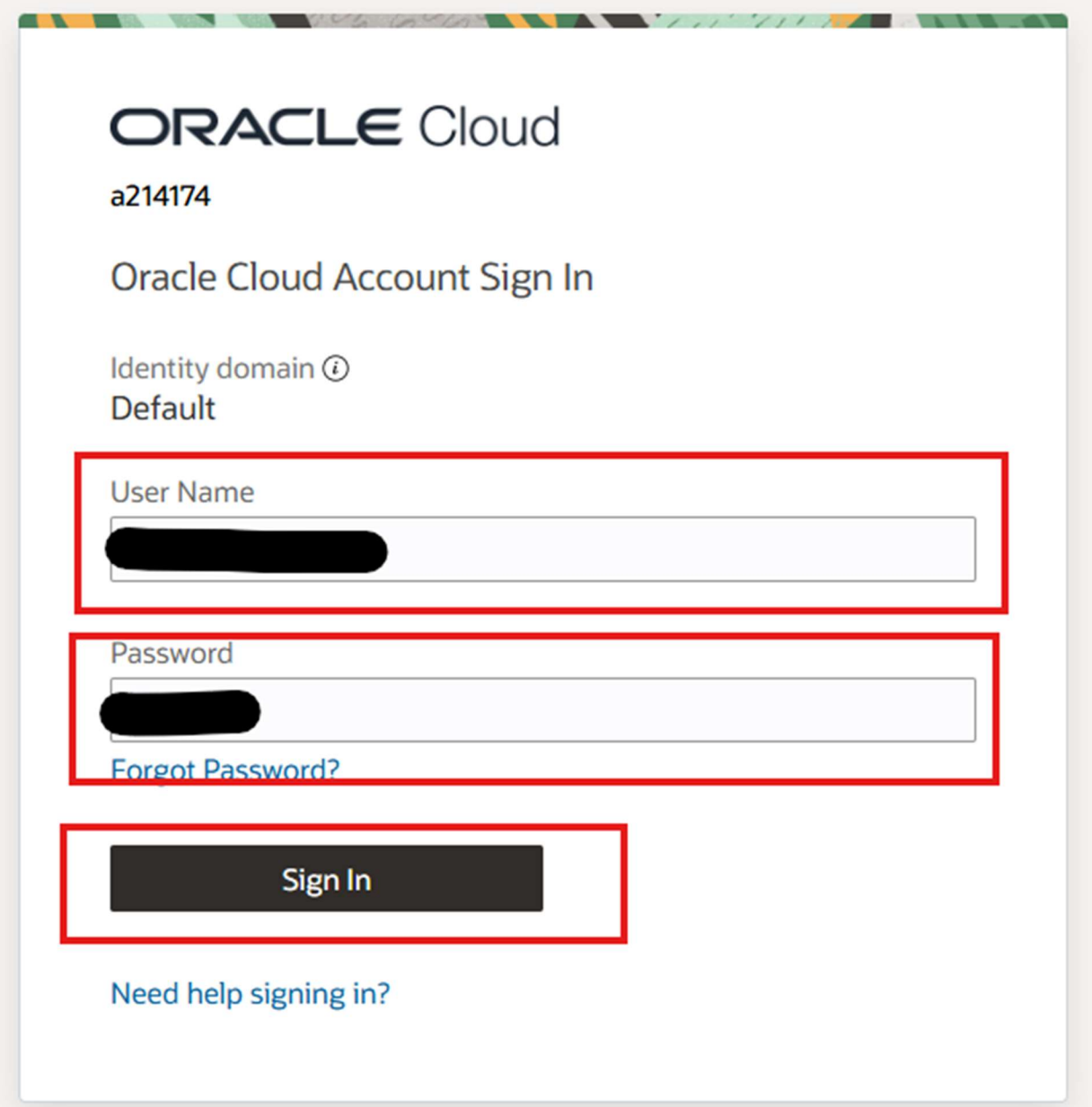

Step 8 – It will then proceed to ask you to set up on your phone and or log in through your phone.

If you do not have this set up simply log off and re navigate to the URL : https://otmgtma214174.otmgtm.us-phoenix-1.ocs.oraclecloud.com

and resign in with your new password it will then proceed to let you in.

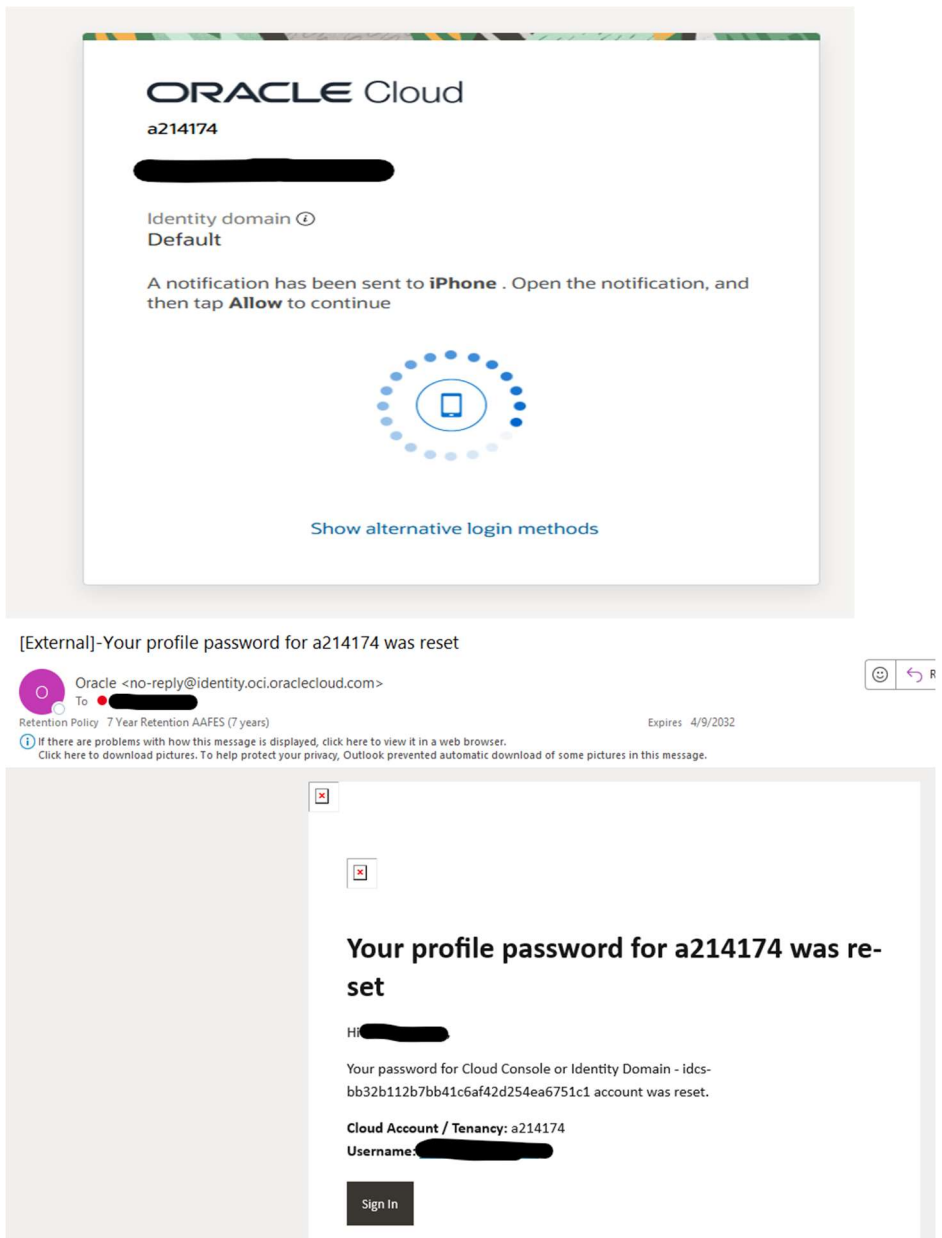

### Thank you for reviewing the Unable to Access your OTM account!

Should you require any assistance with this process, please contact:

ServiceNow at: https://aafes.service-now.com/csm